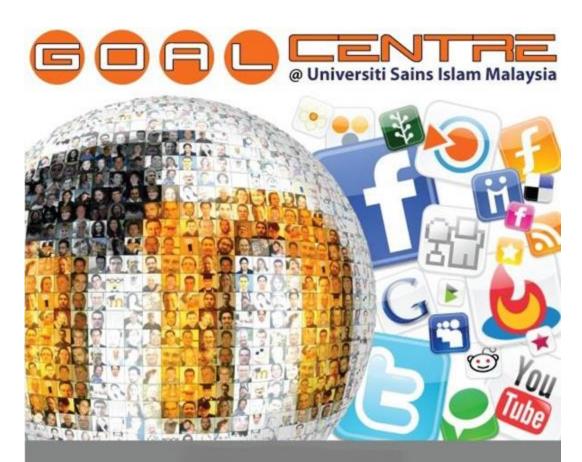

# FEEDBACK MODULE

Prezi is an online website, no downloads or anything. Prezi beats all other PowerPoint because the things you can do with Prezi are endless.

Prezi is a fun way to make presentation, it keep people entertained. But Prezi also has many payment options that allow you more things to do and more ways to use Prezi.

e-Learning Helpdesk:

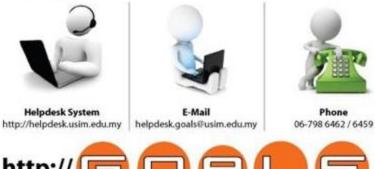

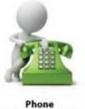

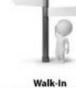

Level 2, Commercial Centre

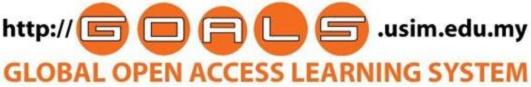

## TITLE / TOPIC

## 1.0 INTRODUCTION

1.1 Introduction

## 2. ADDING A FEEDBACK

| 2.1   | General                            | 4 |
|-------|------------------------------------|---|
| 2.2   | Availability setting               | 4 |
| 2.3   | Question and submission settings   | 4 |
| 2.3.1 | Record User Names                  | 4 |
| 2.3.2 | Allow multiple submissions         | 4 |
| 2.3.3 | Enable notification of submissions | 4 |
| 2.3.4 | Auto-number questions              | 4 |
| 2.4   | After submission setting           | 5 |
| 2.4.1 | Show analysis page                 | 5 |
| 2.4.2 | Completion message                 | 5 |
| 2.4.3 | Link to next activity              | 5 |
| 2.5   | Common module settings             | 5 |
|       |                                    |   |

# **3. BUILDING FEEDBACK**

| 3.1 | Overview menu       | 6   |
|-----|---------------------|-----|
| 3.2 | Edit questions menu | 7-8 |
| 3.3 | Templates menu      | 9   |
| 3.4 | Analysis menu       | 9   |
| 3.5 | Show responses menu | 10  |
|     |                     |     |

# 4. WHAT THE STUDENT SEES

2

3

## **1.1 INTRODUCTION**

The Feedback module allows you to create and conduct surveys to collect feedback. The Feedback activity is ideal for the likes of course or teacher evaluations.

## 2.0 SETTING A FEEDBACK

With the editing turned on, in the section you wish to add your workshop, click the **Add an activity or resource** and choose **Workshop** then click **Add** button.

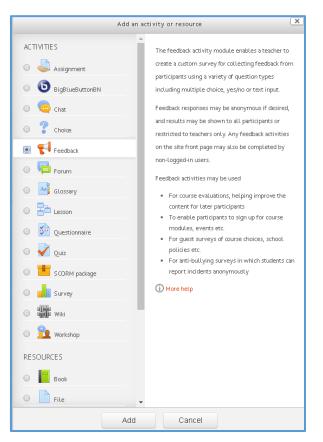

**Figure 1: Feedback Activity** 

#### 2.1 General

Add the Feedback Name and the Description.

| – General                            |                    | - CAPONO |
|--------------------------------------|--------------------|----------|
| Name*                                | Course Evaluation  |          |
| Description*                         | Show editing tools |          |
|                                      | Course Evaluation  |          |
|                                      |                    |          |
|                                      |                    |          |
|                                      |                    |          |
| Display description on course page 🕐 |                    |          |

Figure 2: Feedback setting (general)

### 2.2 Availability setting

Here you can choose when users can complete feedback.

| - Availability     |                                             |
|--------------------|---------------------------------------------|
| Allow answers from | 5 ▼ September ▼ 2016 ▼ 12 ▼ 55 ▼ 🗃 🖉 Enable |
| Allow answers to   | 5 V September V 2016 V 02 V 00 V 🗃 🖉 Enable |

Figure 3: Feedback setting (available)

## 2.3 Question and submission settings

#### 2.3.1 Record User Names

Choose here whether to show the names of users who complete the feedback or not.

#### 2.3.2 Allow multiple submissions

Choose here whether or not to allow users to complete the feedback more than once. This is

important when using Feedback for anonymous surveys on the front page as it will allow non-logged in users to complete the feedback.

## 2.3.3 Enable notification of submissions

If set to 'Yes' then teachers will receive notifications when users submit feedback.

#### 2.3.4 Auto-number questions

If set to 'Yes' then the questions will be automatically numbered.

| - Question and submission settings   |                                                     |  |  |  |  |
|--------------------------------------|-----------------------------------------------------|--|--|--|--|
| Record user names                    | User's name will be logged and shown with answers 🔻 |  |  |  |  |
| Allow multiple<br>submissions ⑦      | No •                                                |  |  |  |  |
| Enable notification of submissions ⑦ | No V                                                |  |  |  |  |
| Auto number<br>questions ⑦           | No V                                                |  |  |  |  |

Figure 4: Feedback setting (Question and submission)

## 2.4 After submission

## 2.4.1 Show analysis page

The summary results can be shown to respondents, or shown only to teachers.

## 2.4.2 Completion message

This allows you to present users with a personalised message after they have answered the questions.

## 2.4.3 Link to next activity

This allows you to add a URL to another activity or webpage which you would like them to go to once they have answered the questions.

Note: Neither of the above fields is required for a student to answer the questions, but they must click the Answer the questions... link to start the Feedback activity.

| <ul> <li>After submission</li> </ul> |                                                                                                    |
|--------------------------------------|----------------------------------------------------------------------------------------------------|
| Show analysis page                   | No                                                                                                    |
| Completion message                   | Font family       ▼       Font size       ▼       Paragraph       ●       ●       ●       ●       ●       ●       ●       ●       ●       ●       ●       ●       ●       ●       ●       ●       ●       ●       ●       ●       ●       ●       ●       ●       ●       ●       ●       ●       ●       ●       ●       ●       ●       ●       ●       ●       ●       ●       ●       ●       ●       ●       ●       ●       ●       ●       ●       ●       ●       ●       ●       ●       ●       ●       ●       ●       ●       ●       ●       ●       ●       ●       ●       ●       ●       ●       ●       ●       ●       ●       ●       ●       ●       ●       ●       ●       ●       ●       ●       ●       ●       ●       ●       ●       ●       ●       ●       ●       ●       ●       ●       ●       ●       ●       ●       ●       ●       ●       ●       ●       ●       ●       ●       ●       ●       ●       ●       ●       ●       ●       ●       ● <td< td=""></td<> |
|                                      | Path: p                                                                                                    |
| Link to next activity                |                                                                                                    |

Figure 5: Feedback setting (After submission)

## 2.5 Common module settings

Choose **show /hide** and click button **save and return to course**.

| – Common modul | e settings                |                  |        |
|----------------|---------------------------|------------------|--------|
| Visible        | Show •                    |                  |        |
| ID number 🕐    |                           |                  |        |
| Group mode 🕐   | No groups 💌               |                  |        |
| Grouping 🕐     | None •                    |                  |        |
|                |                           |                  |        |
|                | Save and return to course | Save and display | Cancel |

Figure 6: Feedback setting (Common module setting)

In GOALS, you can see Course Evaluation as figure 7.

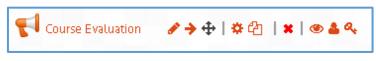

Figure 7: Feedback module

## 3.1 Overview menu

There are six menus in feedback module. Click **Overview** to view the front page of the module.

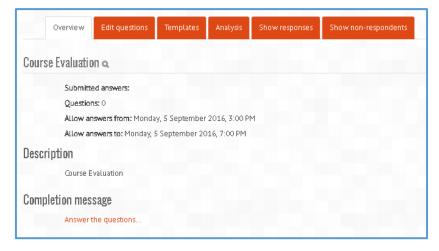

Figure 8: Overview

## 3.2 Edit Questions menu

Click edit questions to add a question in feedback module. Choose your preferable type of questions.

| Overview  | Edit questions                              | Templates                            | Analysis    | Show responses | Show non-respondents |
|-----------|---------------------------------------------|--------------------------------------|-------------|----------------|----------------------|
| - Content |                                             |                                      |             |                |                      |
| ⊘Preview  | Cap<br>Infor<br>Labo<br>Mult<br>Mult<br>Num | ct<br>a page breal<br>tcha<br>mation | er<br>ated) |                |                      |

Figure 9: Edit Questions

| COURSE EVALUATION » QUESTIONS » EDIT QUESTIONS                                                                                        |                |          |             |                   |  |
|----------------------------------------------------------------------------------------------------|----------------|----------|-------------|-------------------|--|
| Overview                                                                                                    | Edit questi    | ons      | Templates   | Analysis          |  |
| Show                                                                                                    | responses      | Show     | non-respond | ents              |  |
| - Content                                                                                                    |                |          |             |                   |  |
|                                                                                                    | Se             | elect    |             | Y                 |  |
|                                                                                                    |                |          |             |                   |  |
| Preview                                                                                                    |                |          |             |                   |  |
| There are required fields                                                                                                    | in this form n | narked * | K.          |                   |  |
| <ul> <li>(useful) How usefull did</li> <li>Not selected</li> <li>Very useful</li> <li>Quite useful</li> <li>Not particular</li> </ul> | ly useful      | course?* | (Po:        | sition:1) 🛛 🖶 🗮 🗙 |  |
| <ul> <li>Not at all usef</li> </ul>                                                                                                   |                |          |             |                   |  |

Figure 10: Edit Questions

| ADD QUESTION TO ACTIVITY       |                                                | ADD A DL |
|--------------------------------|------------------------------------------------|----------|
| Overview                       | Edit questions Templates Analysis Show respons | Add      |
|                                | Show non-respondents                           |          |
| Course Evaluation              |                                                |          |
| Short text answe               | r                                              |          |
| Required                       |                                                |          |
| Question                       | Do you have a car?                             |          |
| Label                          |                                                |          |
| Textfield width                | 30 •                                           |          |
| Maximum characters<br>accepted | 10 •                                           |          |
| Dependence item 🕐              | useful 🔻                                       |          |
| Dependence value               | Very useful                                    |          |
| Position                       | 2 *                                            |          |
|                                | Save question Cancel                           |          |

Figure 11: Edit Questions

| COURSE EVALUATION » QUESTIONS » EDIT QUESTIONS |                                       |            |           |                  |  |
|------------------------------------------------|---------------------------------------|------------|-----------|------------------|--|
| Overview                                       | Edit questi                           | ons Te     | mplates   | Analysis         |  |
| Show                                           | responses                             | Show no    | n-respond | ents             |  |
|                                                |                                       |            |           |                  |  |
| - Content                                      |                                       |            |           |                  |  |
|                                                |                                       | 1          |           |                  |  |
|                                                | Se                                    | lect       |           | Ť                |  |
|                                                |                                       |            |           |                  |  |
| Preview                                        |                                       |            |           |                  |  |
| There are required fields                      | in this form n                        | narked *.  |           |                  |  |
| •                                              |                                       |            |           |                  |  |
| (useful) How usefull did y                     | you find this a                       | ourse?*    | (Pos      | ition:1) 🛛 💠 🗙 🗙 |  |
| <ul> <li>Not selected</li> </ul>               |                                       |            |           |                  |  |
| <ul> <li>Very useful</li> </ul>                |                                       |            |           |                  |  |
| 🔘 Quite useful                                 |                                       |            |           |                  |  |
| <ul> <li>Not particular</li> </ul>             | · · · · · · · · · · · · · · · · · · · |            |           |                  |  |
| <ul> <li>Not at all usef</li> </ul>            | ul                                    |            |           |                  |  |
| <b></b>                                        |                                       |            |           |                  |  |
| Page break                                     |                                       |            |           | (Position:2) 🗙   |  |
|                                                |                                       | _          |           |                  |  |
|                                                |                                       |            |           |                  |  |
| $\Phi$                                         |                                       |            |           |                  |  |
| () Do you have a car?*                         | (useful->Ve                           | ry useful) | (Pos      | ition:3) 🛛 🚓 💥 🗙 |  |
|                                                |                                       |            |           |                  |  |
|                                                |                                       |            |           |                  |  |

Figure 12: Edit Questions

## 3.3 Templates

The Template tab allows them to save this particular survey's questions as a template for future use, or to use a template that has already been created. See Feedback templates for more detailed information.

An administrator or other user with system permissions) can save a template as "public" to allow it to be reused in different courses. A regular editing teacher does not have this capability. See Template creator for how to allow teachers the ability to save templates as "public".

| Course evaluation                      |                            |          |                |  |  |  |
|----------------------------------------|----------------------------|----------|----------------|--|--|--|
| Overview Edit questions                | Templates                  | Analysis | Show responses |  |  |  |
| ⊸Use a template                        |                            |          |                |  |  |  |
| No templates availab                   | No templates available yet |          |                |  |  |  |
| Save these questions as a new template |                            |          |                |  |  |  |
| Name                                   |                            |          |                |  |  |  |
| Public                                 |                            |          |                |  |  |  |
| Save as new template                   |                            |          |                |  |  |  |
| Delete template                        |                            |          |                |  |  |  |
| Export questions/ Impo                 | rt questions               |          |                |  |  |  |

Figure 13: Edit Questions (Templates)

### 3.4 Analysis

This screen shows a graphical summary of the results of each question, along with the option to download the results to Excel:

| Overview                                                | Edit questions | Templates | Analysis    | Show responses | Show non-respondents |
|---------------------------------------------------------|----------------|-----------|-------------|----------------|----------------------|
|                                                         |                |           |             |                |                      |
|                                                         |                | Expo      | rt to Excel |                |                      |
| Submitted answers: 1<br>Questions: 2                    |                |           |             |                |                      |
| (useful) How usefull                                    |                | urse?     |             |                |                      |
| <ul> <li>Not selected:</li> <li>Very useful:</li> </ul> | 0              |           |             |                | _                    |
|                                                         | 1 (100.00 %)   |           |             |                |                      |
| - Quite useful:                                         | 0              |           |             |                |                      |
| <ul> <li>Not particularly<br/>useful:</li> </ul>        | 0              |           |             |                |                      |
| - Not at all useful:                                    | 0              |           |             |                |                      |
| () Do you have a carî<br>- yes                          | 9              |           |             |                |                      |

Figure 14: Edit Questions (Analysis)

### 3.5 Show responses

This screen allows for the teacher to see and then delete individual responses. (In the screenshot below the responses are anonymous).

| Over           | view Edit questions  | Templates                      | Analysis     | Show responses       | Show non-respondents |
|----------------|----------------------|--------------------------------|--------------|----------------------|----------------------|
|                |                      | Analysis (                     | Submitted ar | iswers: 1)           |                      |
|                |                      | non an                         | onymous ent  | ries (1)             |                      |
|                | First nam            | ie : ALLA <mark>B C D E</mark> | FGHIJKLM     | NOPQRSTUVWXY         | z                    |
|                | Sumame               | e : ALLA BICDIEI               | FGHIIKLMN    | IOPQRSTUVWXY         | z                    |
| User picture   | First name / Surname | • I                            | Date         |                      |                      |
| 2263           | Pelajar 1            | I                              | Monday, 5 Se | ptember 2016, 5:31 F | M Delete en          |
|                |                      |                                |              |                      |                      |
| Anonymous entr | ies (0)              |                                |              |                      | Show respo           |

Figure 15: Edit Questions (Show responses)

## Why use Feedback?

Apart from the obvious use here of evaluating a course, feedback surveys have a variety of uses, both within a course and for non-logged in users on the front page. The ability to set them as "anonymous" means also that sensitive issues can be surveyed without students worrying who might see their responses.

### 4.1 What the student sees

When first clicking on a feedback activity, the student will be presented with an entry page with description and link to the feedback questions:

| (            | Course Evaluation Q                                                                                                    |
|--------------|----------------------------------------------------------------------------------------------------|
|              | Course Evaluation                                                                                                    |
|              | Answer the questions                                                                                                   |
| Course Evalu | ration                                                                                                    |
|              |                                                                                                    |
|              | ne will be logged and shown with answers<br>There are required fields in this form marked *.<br>you find this course?* |
| Not se       | ·                                                                                                    |
|              |                                                                                                    |
| Next page    |                                                                                                    |
| Cancel       |                                                                                                    |

| Course Evaluation         |                                                      |  |
|---------------------------|------------------------------------------------------|--|
| Mode: User's name will be | e logged and shown with answers                      |  |
|                           | There are required fields in this form marked $st$ . |  |
| Do you have a car?*       |                                                      |  |
| yes                       |                                                      |  |
|                           |                                                      |  |
| Previous page             | Submit your answers                                  |  |
| Cancel                    |                                                      |  |

| Course Evaluation |                                          |
|-------------------|------------------------------------------|
|                   | Your answers have been saved. Thank you. |
|                   | Continue                                 |